### **Раздел 6.2**

## **Упражнение: расчет на флаттер**

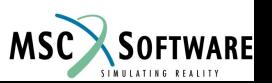

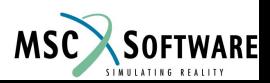

# **Упражнение 6.2**

- В этом упражнении будут рассмотрены следующие возможности
	- Ввод данных, путем редактирования входного файла .bdf для NASTRAN
	- Импортирование структурной и аэродинамической модели во Flighloads из файла .bdf, настройка параметров расчета и расчет.

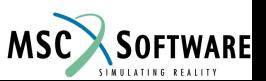

# **Упражнение 6.2**

- $\blacksquare$  6.2-1 ha145e тонкая пластина в аэродинамической трубе
- 6.2-2 половина модели ЛА антисимметричная модель
- 6.2-3 обтекатель двигателя
- 6.2-4 половина модели ЛА симметричная модель

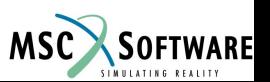

## **Упражнение 6.2 –1 Анализ проблем библиотеки HA145e**

- **1.** Подключить ha145e.bdf напрямую в Natran и сравнить пролученный результат с результатом предсьавленным в Aeroelastic Analysis User's Guide
- **2.** Сделайте следующие измениния в ha145e.bdf
- Выбрать метод расчета на флаттер PK
- Выполнить расчет на флаттер на скоростях 200,300,400,450,500 и 600 ft/sec (не забудте перевести в in./sec).
- Получить собственные вектора на скоротях 450 и 500 ft/sec.
- Установить DISP=ALL
- Изменить NORM=MASS (по умолчанию) на EIGR в bulk data
- Задать PARAM POST 0 PARAM OPPHIPA 1 получить результаты в XDB файле

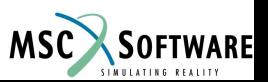

## **Упражнение 6.2 –1 Анализ проблем библиотеки HA145e**

- Запустите расчет и сравните результаты, полученные с помощью PK и KE методов.
- Отобразите собственные вектора в PATRAN
- Если используется NASTRAN 70.7, перезапустите расчет с PARAM POST –1 получите файл .OP2 , отобразите собственные вектора PATRAN, иначе используйте для получения и отображения результатов файл .XDB.

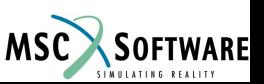

**3**. Импортируйте ha145e\_flds.bdf во Flightloads

<sup>u</sup>Импортировать структурную модель

<sup>u</sup>Импортировать аэродинамическую модель или создать свою аэродинамическую модель исходя из того что аэродинамическая сетка должна иметь размерность 6х12

<sup>u</sup>Исходные данные для расчета на флаттер приведены ниже

```
Mach No for MK pairs 0.45
K for MK pairs
         .001 0.10 0.12 0.14 0.16 0.20
Flutter Data
Relative Density 0.967 
Mach No .45 
K .20000 .16667 .14286 .12500 .11111 .10000
Reference Chord 2.0706 
Reference Density 1.1092-7
uСравнить результаты с результатами, представленными в 
руководстве пользователя
```
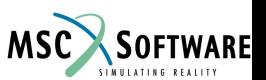

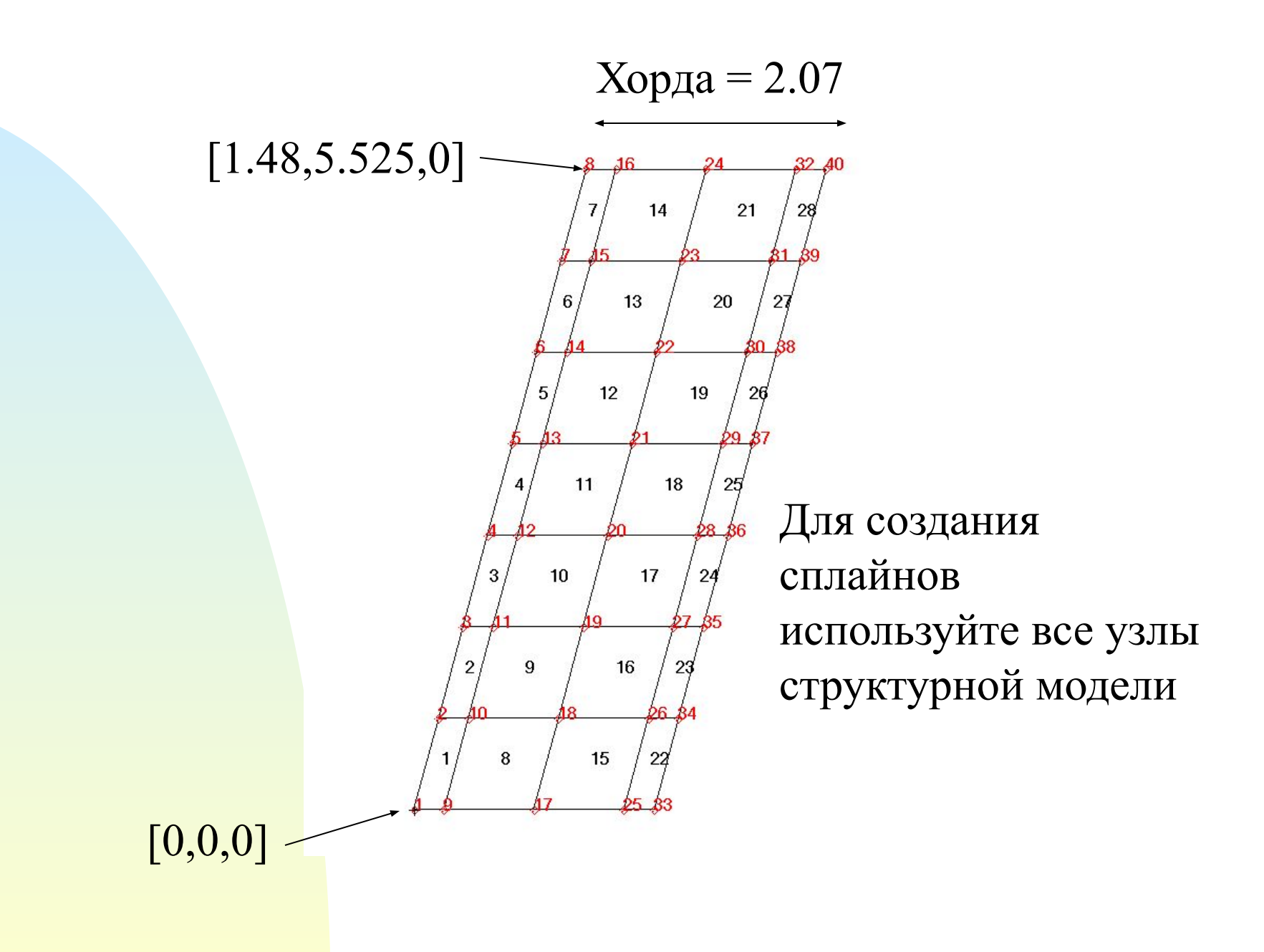

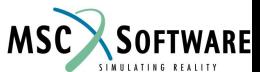

## **Упражнение 6.2 –2 Антисимметричная модель**

- Результаты расчета на собственные значения, полученные в Упражнении 2 теперь используются для определения параметров расчета на флаттер для пожожей модели.
- Файл для упражнения example4 flutt.bdf
- Примечание: эта модель имеет граничные условия, характеризующие антисимметричность модели, однако, при решении вы получите только антисимметричные собственные значения.
- В предыдущем расчете частоты были в диапазоне от1.274 до 17.856 hz
- Скоростной диапазон 22 м/с ... 134 м/с
- Длина хорды = 1.3
- Запустите расчет на флаттер с параметрами  $M = 0.1$  и V = 30 ... 140 м/с и соответствующими значениями k для расчетного случая, коэффициент плотности - 0.8 и 0.6.

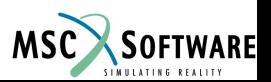

## **Упражнение 6.2 –2 Антисимметричная модель**

- Определите точку флаттера, используя данные из файла F06 .
- Сравните частоты с полученными частотами в неподвижном воздухе
- Отредактируйте .bdf файл: добавьте скорость, соответствующую скорости флаттера, что бы получить собственные вектора.
- Перезапустите расчет с PARAM POST –1 и PARAM OPPHPIA 1, используя файл .OP2, отобразите полученные собственные вектора в PATRAN

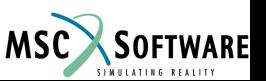

#### **Упражнение 6.2 –2 Антисимметричная модель**

- Решение
- Точка 4 располагается в диапазоне скоростей 80 ... 90 м/с (2.13 ... 2.33 hz) точка флаттера характеризуется снижением коэффициента плотности и несущественным ростом скорости.
- Флаттер элерона связан с антисимметричным изгибным тоном и проявляется на на 4-ом тоне в неподвижном воздухе, значение которого 1.274 Hz

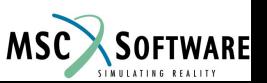

#### **Упражнение 6.2 –3 Обтекатель двигателя**

- Импортировать структурную модель strake.bdf
- Запустите расчет на собственные частоты, получите собственные значения
- Модель аэродинамической сетки: внимательно определите плоскость симметри и создайте сплайны по своему усмотрению.
- Данные, необходимые для решения задачи представленны на следующей странице.

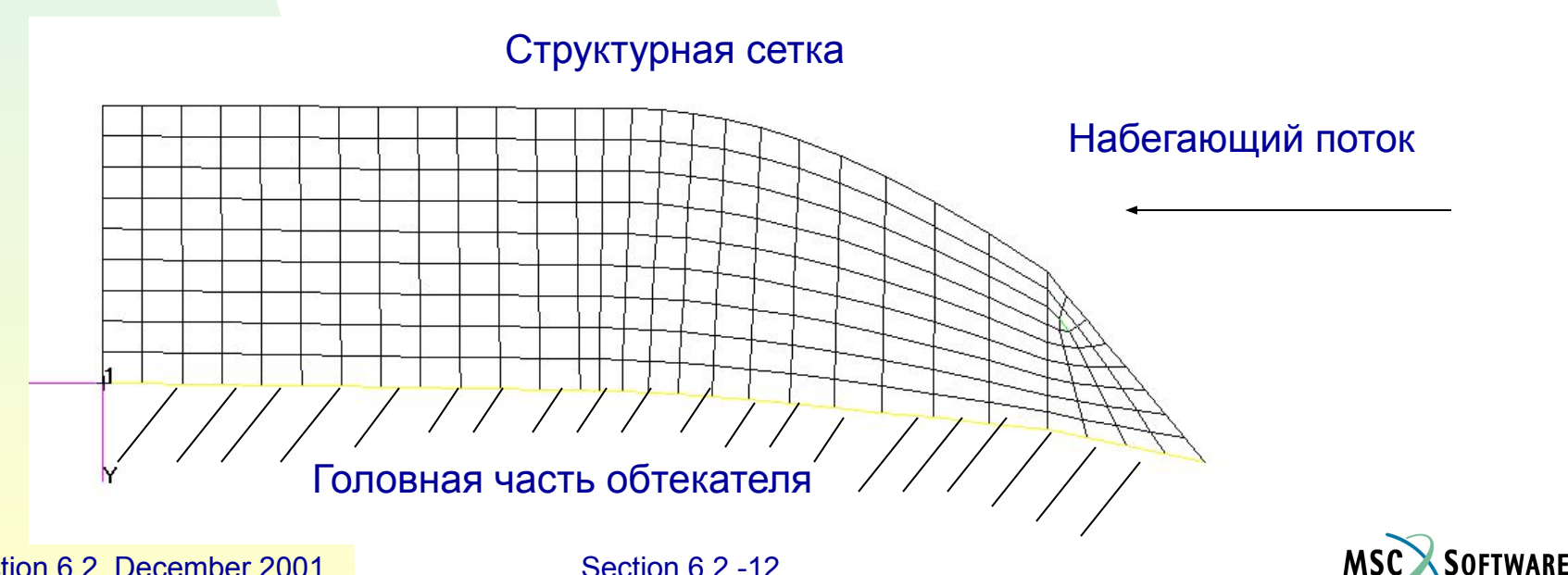

#### **Упражнение 6.2 –3 Обтекатель двигателя**

Число Маха: 0.1, 0.8

PARAM WTMASS: .00259

REF CHORD: 28.1784 in

REF DENSITY: 1.147-07 in

DENSITY RATIOS: 1.0 0.6 0.3369 0.1581 0.0719

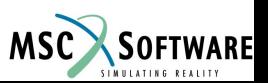

#### **Упражнение 6.2 –3 Обтекатель двигателя**

• Результаты – собственные частоты

Собственные частоты

- 1 8.567277E+01
- 2 1.031582E+02
- 3 1.346166E+02
- 4 1.804329E+02
- 5 2.451039E+02
- 6 3.192253E+02
- 7 3.563760E+02
- 8 4.086743E+02
- 9 4.292180E+02
- 10 4.483886E+02
- Результаты расчет флаттера

Точка флаттера соответствует второму тону и находится между 19000 in/с и 20000 in/с (около 938 Kts)

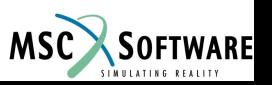

Модель из Упражнения 1 теперь используется для определения собственных значений, параметров флаттера, порыва и расчета отклика на импульсную нагрузку.

Измените тип решения в example1a trim.bdf на SOL103, удалите данные в Case Control, необходимые для расчета SOL144 и добавьте карту METHOD. Добавьте карту EIGRL в bulk data, запрашивающую 10 тонов.

 ( Примечание: существующие данные о расчете SOL144 могут не удаляться из bulk data, так как они не активируются из Case Control)

Если у вас мало времени, то вы можете использовать файл еxample5a\_modes.bdf

• Исследуйте полученные собственные тона в PATRAN

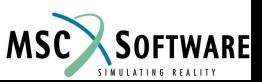

- Теперь выполните расчет флаттера, исправив файл предыдущей модели. Из примера 4 используйте карты данных о флатере.
- Используйте диапазон частот полученный из предыдущего расчета
- Диапазон скорости 80 м/с ... 400 м/с
- $b = 1.3$
- Используйте первые 4 ненулевых тона (установите EIGRL f1 = 1)
- Запустите расчет флаттера с параметрами M = 0.9 ... 1.5 и V = 80 ... 400 м/с и задайте значения k для расчетного случая, 3000м (коэффициент плотности .742), 6000м (.539), 9000м (.381) и 12000м (.255)
- Если у вас недостаточно времени то используйте файл example5a\_flutt.bdf

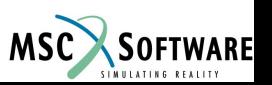

- Определите точку флаттера, используя данные из файла F06 .
- Сравните частоты с полученными частотами в неподвижном воздухе
- Отредактируйте .bdf файл: добавьте скорость, соответствующую скорости флаттера, что бы получить собственные вектора.
- Перезапустите расчет с PARAM POST –1 и PARAM OPPHPIA 1, используя файл .OP2, отобразите полученные собственные вектора в PATRAN

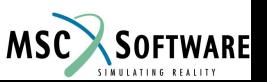

- Результаты
- Собственные частоты (расчет в неподвижном воздухе)
	- $0 \t\t rbm$
	- 6.4 изгиб крыла
	- 18.1 local panel
	- 19.9 изгиб оперения
	- 20.3 local panel
	- 26.9 local panel
	- 28.9 local panel
	- 30.0 local panel
	- 32.9 local panel
	- 35.1 local panel

- Флаттер возникает при значениях Числа маха свыше 1.0 для 1-го, 2-го и 3-го упругого корня
- На дозвуковых режимах корни не найдены

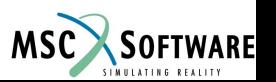